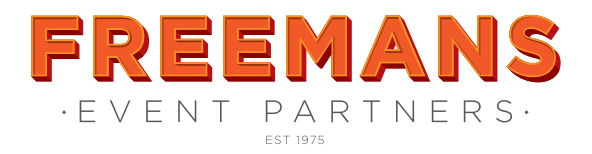

# **PDQ User Guide**

# **Make a new Transaction**

- Press New TXN
- Press Purchase
- Enter amount
- Ask a customer to present card if contactless or insert card if not

### **Issue a refund**

- Press New TXN
- Press refund
- Enter Refund pin 2610
- Enter amount
- Ask a customer to present card if contactless or insert card if not

# **Print Z Report**

- Press Menu
- Press TXN Management
- Press reports
- Press Z Report

# **How to change Printer paper**

• On the top rear side of the unit there is a small lid, release this to access the printer roll. Remember to insert paper feed downwards with the spindle inside and close lid gently.

# **Login as different user**

- Press Logoff
- Insert MGR Pin 2610
- Press Yes
- Enter new login code
- Enter new pin code
- Press replace account
- Insert MGR Pin 2610

# **How to work offline (If no Internet connectivity available)**

- Press enter to start communication
- Press Continue
- Insert Login Code
- Insert pin
- Press login offline

\*\* All transactions will now be authorised please XXXX

When you do have network connectivity, log back in and your offline transactions will be processed.

# For more information email **card@freemanseventpartners.co.uk**

or call **0845 899 4567** (8.30am - 4.30pm Monday to Friday)

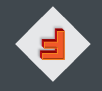

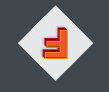

# **Quick Set Up Guide**

### **How to Connect to WIFI**

- Hold Green button to turn on
	- Press Setup
	- Enter setup pin 2610
	- Press Network Settings
		- Press down button
		- Select WIFI Settings • Press SSID
	- Insert WIFI Username
	- Press Green button
	- Press Encryption
	- Press WPA2\*
	- Press WPA Key
	- Insert Password
	- Press Green button
	- Press Red button 4 times
- Press Enter to communicate with network

#### **How to login**

• Insert your 4 digit login code • Insert your 4 digit pin

Version No. 17-1

For more information email **card@freemanseventpartners.co.uk** or call **0845 899 4567** (8.30am - 4.30pm Monday -Friday)

For more information email **card@freemanseventpartners.co.uk** or call **0845 899 4567** (8.30am - 4.30pm Monday -Friday)

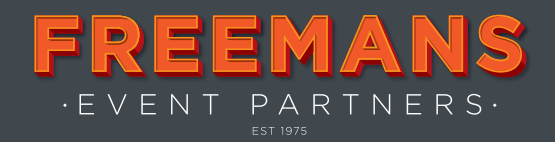

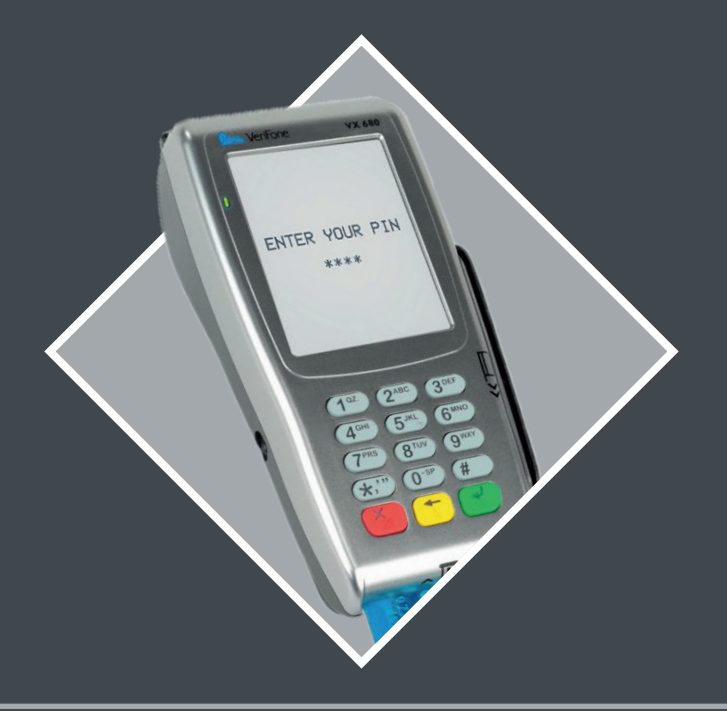

# **Troubleshooting Guide**

#### **Transactions are taking too long or declining:**

Check for an active network connection. On the top right of the main screen, the Wi-fi indicator should have 1-3 bars. If not, reset the device.

#### **Contactless is declining:**

If contactless starts to decline, the device has gone into a limited connectivity mode and its instant authorisation coverage has gone offline. Try moving device closer to the Wi-fi device and resetting unit.

#### **Saying no active network connection:**

Your PDQ device should be pre-configured to attach to a network if the network is available. If the network signal has dropped from your device, try getting closer to your nearest Wi-fi device or try restarting the unit. Remember you may need your Merchant Account ID info when logging back in.

#### **Your device is showing no signs of life:**

It is likely the battery has died. Place it on a charging dock connected to external power. Then the unit should power up and you can log into the device to initialise transactions.

#### **The battery power indicator:**

Green = battery is at a high level or is docked onto a powered dock (6+ hours). Amber = battery is starting to deteriorate (2-3 hours).

Red = battery is low and needs charging (30 minutes).

#### **Card machine not working:**

If your device is frozen and you cannot execute any commands on the device, remove device from its dock and remove battery from the rear of the unit. After a few seconds replace battery and power-up the device.

Make sure the charging dock is connected to external power.

#### **Tamper detected:**

The terminal has suffered a knock or a power surge, which has caused it to go into a security lock mode. The terminal must be delivered back to Freemans Event Partners Technologies.